Demo\_ARMHF is a virtual machine which can work as Edgelink Device. Customer can use it to learn some Edgelink functions without real device.

## **Run Demo\_ARMHF**

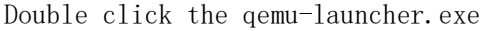

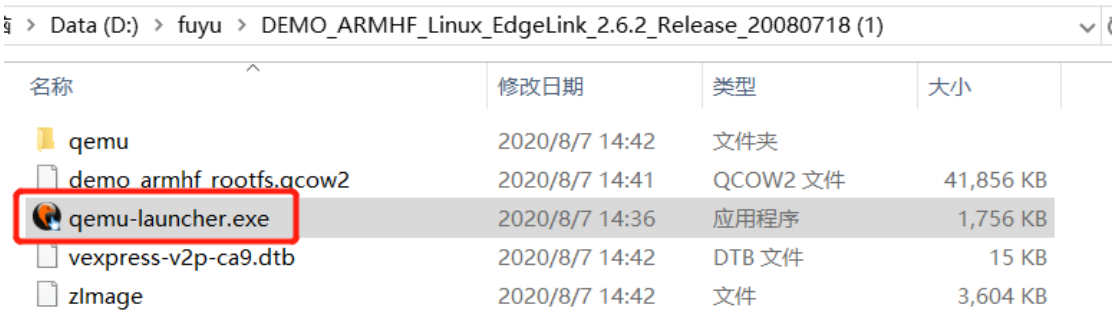

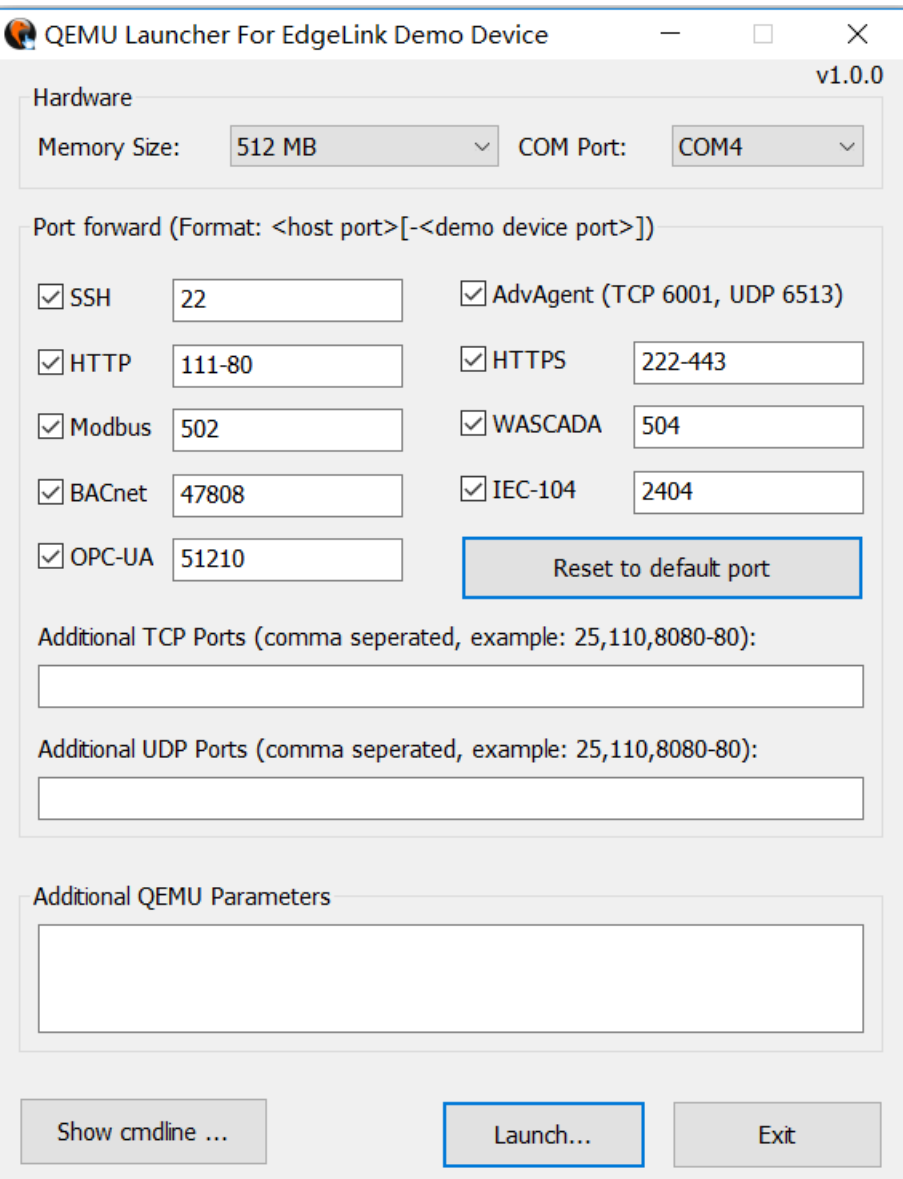

You can right click the title to change the language.

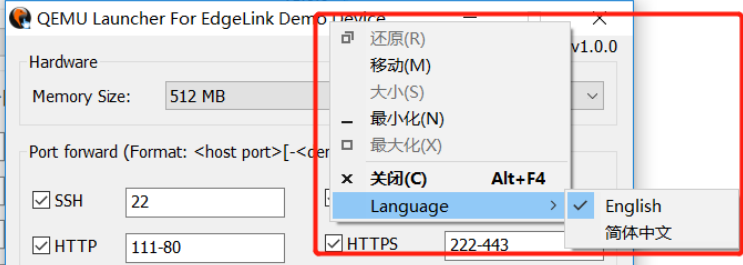

Memory Size: the memory size you want to set for the simulator device.

COM port: the COM port you want to use for the simulator device. This com port in your PC will work as the device's COM port. In my example, I have use COM4 to connect to the collected device, so I select COM4.

Port Forward: the port of PC will be used for the simulator device. If the default port is occupied by the PC, you should arrange another one for the device. For example, in my pc, 443 is occupied, I want to set 222 instead 443 port. So I fill in "222-443", it means access 222 port of PC is equal to access 443 port of device.

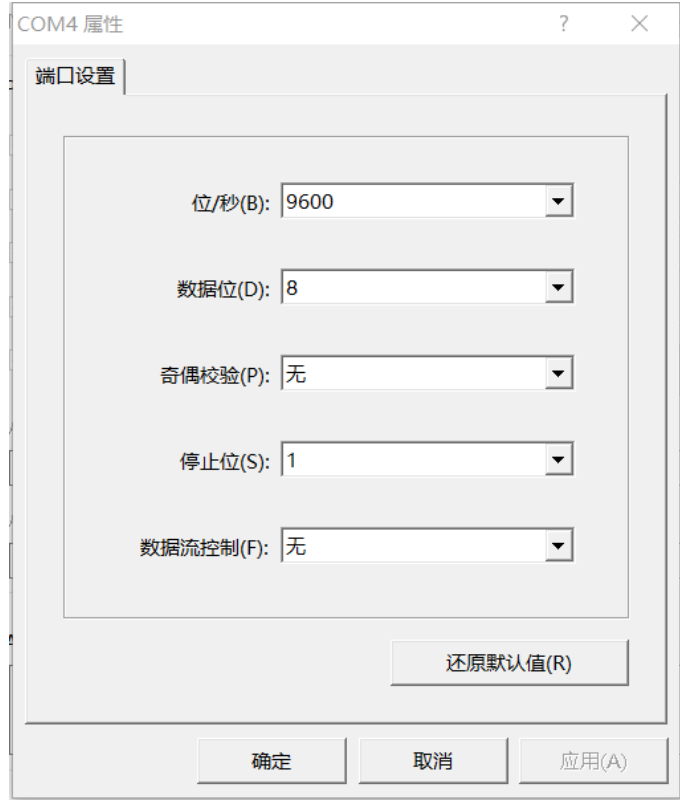

Click Launch, set the serial port's parameters (language will follow the system of cumputer)

**OEMU (EdgeLink Demo)** 

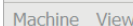

**EXAMPLE 10.2**<br> **EXAMPLE 10.2**<br> **EXAMPLE 20.2**<br> **EXAMPLE 20.2**<br> **EXAMPLE 20.2**<br> **EXAMPLE 20.2**<br> **EXAMPLE 20.2**<br> **EXAMPLE 20.2**<br> **EXAMPLE 20.2**<br> **EXAMPLE 20.2**<br> **EXAMPLE 20.2**<br> **EXAMPLE 20.2**<br> **EXAMPLE 20.2**<br> **EXAMPLE 20.2** DEMO-ARMHF Standard Edition image version 2.6.2 Release Aug 07 2020<br>demo\_armhf login: \_

 $\times$ 

## **Edgelink Configuration**

## 1. Project Configuration

Create a project and select the model to DEMO-ARMHF.

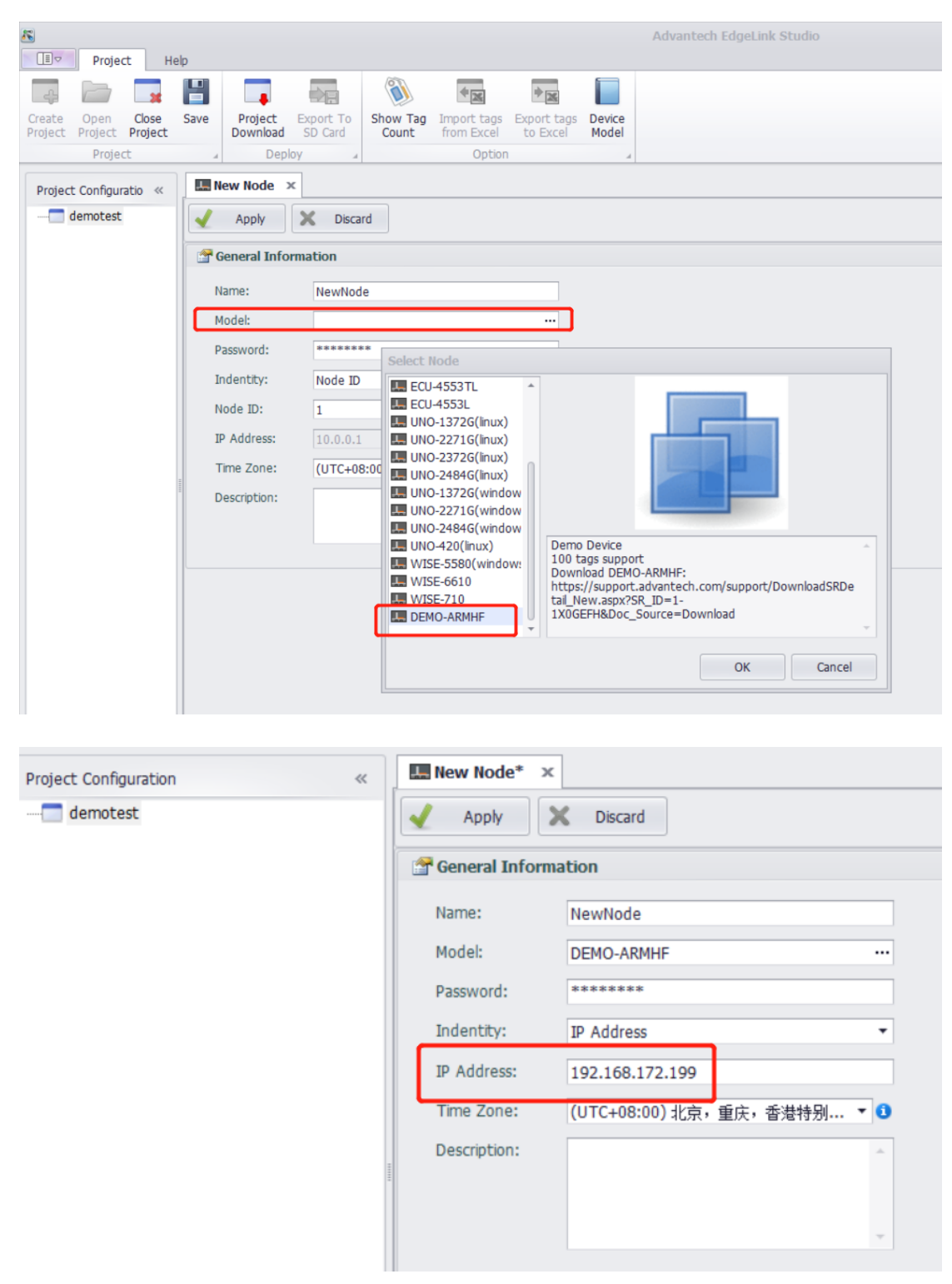

The IP address is your  $PC'$  s IP. Because the demo machine is running on your PC.

Then you can see the function tree to find out which function we support in simulator device.

They are data collecting/data transfer and MQTT.

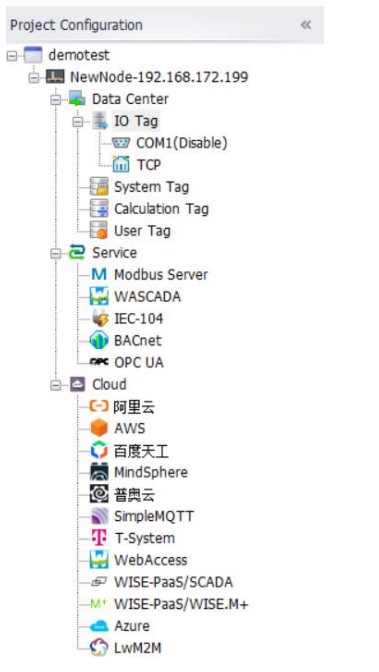

2. data collecting/data transfer